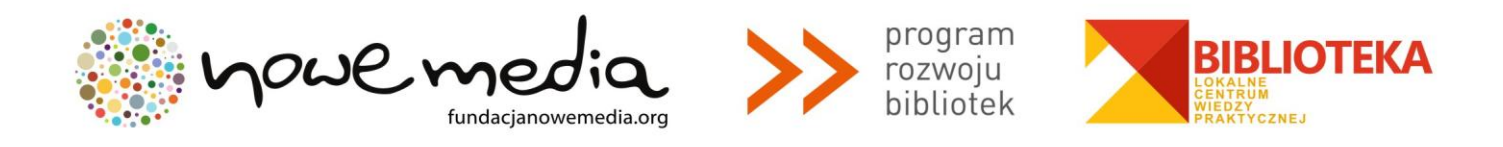

# **BIBLIOTEKA – LOKALNE CENTRUM WIEDZY PRAKTYCZNEJ PRZEWODNIK PO NARZĘDZIACH**

# **WARSZTAT NR 2: GOOGLE PICASA**

Picasa to bardzo praktyczny, darmowy program, w pełni spolszczony, będący częścią pakietu narzędzi Google, służący jako menedżer i przeglądarka plików graficznych, umożliwiający organizowanie kolekcji zdjęć cyfrowych i wykonywanie na nich prostych edycji (kadrowanie, korekta kolorów, retusz, dodawanie efektów, napisów itp.). Obsługiwane formaty plików to: JPEG, GIF, TIFF, PSD, PNG, BMP, RAW, MPEG, AVI, ASF, WMV, MOV. W przyszłości Picasa ma zmienić nazwę na Google Photos.

Aby korzystać z Picasa, pobierz najnowszą wersję programu ze strony: [http://picasa.google.com](http://picasa.google.com/) i otwórz plik instalacyjny, klikając w niego dwukrotnie. Następnie zainstaluj program na dysku komputera, postępując zgodnie z komunikatami wyświetlanymi na ekranie komputera.

Po zainstalowaniu, program zapyta Cię o zgodę na **przeskanowanie dysku komputera w poszukiwaniu zdjęć**. To może być czasochłonna operacja, więc jeśli Ci się spieszy, wybierz opcję [tylko folder Moje dokumenty, folder Moje zdjęcia i pulpit]. Program zapyta Cię również o to, **jakie rodzaje plików chcesz przypisać do jego przeglądarki** (to w niej będą się otwierać, gdy klikniesz w nie w dowolnym folderze komputera) – możesz odznaczyć te, których nie chcesz przypisać.

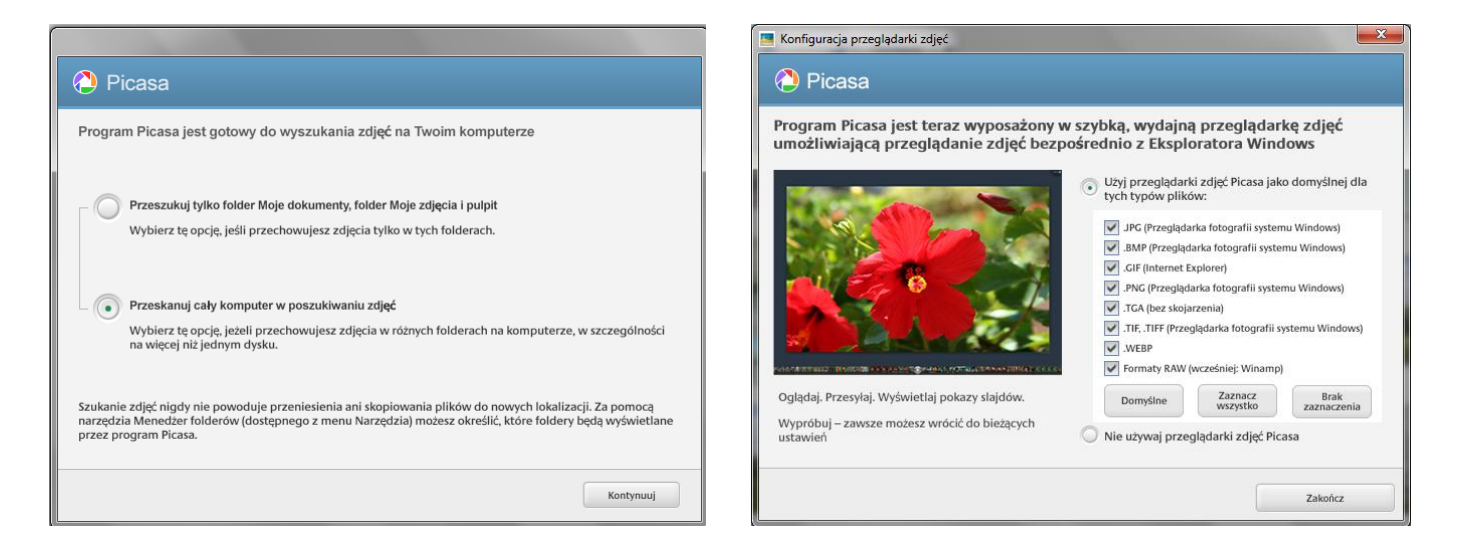

Pamiętaj, że:

 **Program Picasa nie przechowuje sam w sobie zdjęć na Twoim komputerze.** Gdy otwierasz program Picasa, przegląda on po prostu foldery na Twoim komputerze i wyświetla znalezione zdjęcia. Wyświetlane są te typy plików, które zostały wskazane do znalezienia, w folderach, które zostały wskazane do przeszukania.

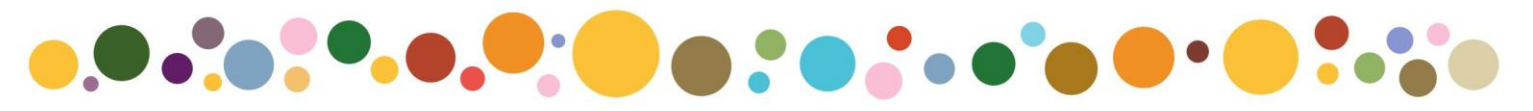

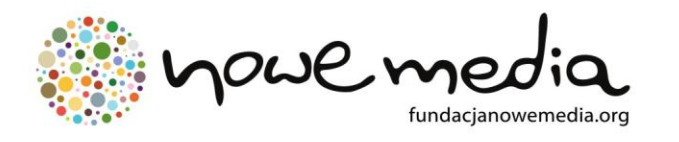

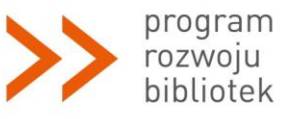

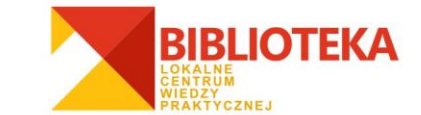

 **Twoje oryginalne zdjęcia są zawsze zachowywane.** Korzystanie z narzędzi do edycji w programie Picasa nigdy nie powoduje modyfikowania oryginalnych zdjęć. Dopóki nie zdecydujesz się zapisać zmian wprowadzonych na zdjęciach, będą one widoczne tylko w programie Picasa. Ale nawet wtedy Picasa utworzy nową wersję zdjęcia z zastosowanymi zmianami, pozostawiając oryginalny plik całkowicie bez zmian.

Po przeskanowaniu folderów w domyślnym widoku Picasa zobaczysz bibliotekę zdjęć. Aby  $1e$ Importuj dodać do niej inne fotografie, skorzystaj z opcji **[importowanie]** widocznej w lewym górnym rogu ekranu. Do programu Picasa można importować zdjęcia z różnych źródeł – bezpośrednio z aparatów fotograficznych, dysków CD, kart pamięci, skanerów, kamer internetowych i innych urządzeń. Importowane przez Ciebie zdjęcia są zapisywane na komputerze i automatycznie wyświetlane w programie Picasa.

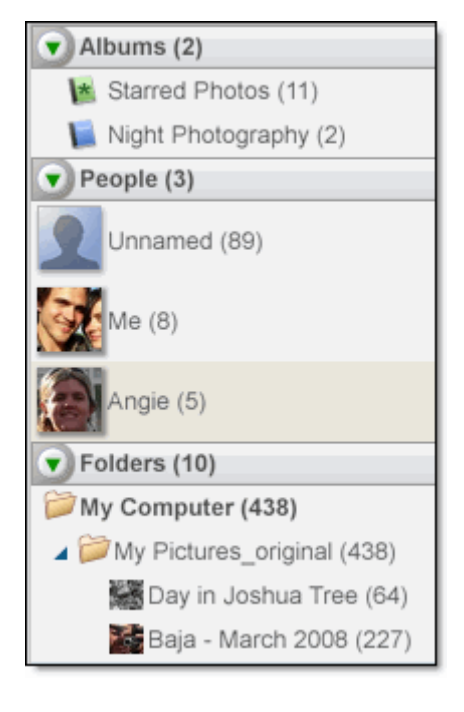

**Lista folderów** po lewej stronie to centralne miejsce porządkowania zdjęć w programie Picasa. Przewijając tę listę, możesz uzyskać dostęp do wszystkich zdjęć wyświetlanych w programie Picasa. Aby zrozumieć ideę porządkowania zdjęć za pomocą programu Picasa, musisz zrozumieć działanie następujących trzech kolekcji:

**Foldery.** W programie Picasa reprezentują foldery na Twoim komputerze. To Ty decydujesz o folderach przeszukiwanych i wyświetlanych przez program Picasa. Zmiany wprowadzane w folderach za pomocą programu Picasa są odzwierciedlane w strukturze folderów na dysku twardym. Na przykład jeżeli usuniesz zdjęcie w folderze w programie Picasa, to zdjęcie zostanie również usunięte z komputera.

**Albumy.** W przeciwieństwie do folderów, albumy istnieją tylko w programie Picasa. Albumy umożliwiają tworzenie wirtualnych grup zdjęć pochodzących z wielu folderów na komputerze. Te zdjęcia są wyświetlane w albumach bez rzeczywistego przenoszenia zdjęć – to coś jak listy odtwarzania zdjęć. W przypadku usunięcia lub przeniesienia zdjęć z albumu oryginalne pliki pozostają w swoich folderach na Twoim komputerze.

**Osoby.** W tej kolekcji możesz uporządkować zdjęcia według tego, co często najważniejsze – widocznych na tych zdjęciach osób. Program Picasa używa technologii rozpoznawania twarzy do znajdowania i grupowania podobnych twarzy w Twojej całej kolekcji zdjęć. Nowe albumy osób są tworzone przez dodawanie plakietek do tych grup twarzy. Te albumy osób działają tak samo, jak albumy powyżej: gdy przenosisz lub usuwasz twarze, oryginalne zdjęcia pozostają nietknięte.

Dowolnemu folderowi możesz przypisać ustawienie **[usuń z programu Picasa]**, klikając ten folder prawym przyciskiem myszy (w systemie Windows) lub klikając go z naciśniętym klawiszem Ctrl (na Macu) i wybierając polecenie **[usuń z programu Picasa]**.

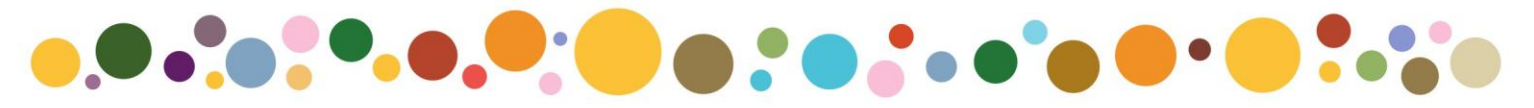

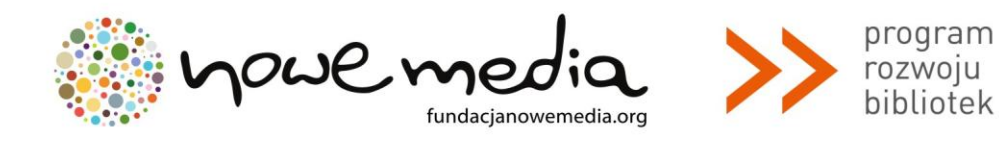

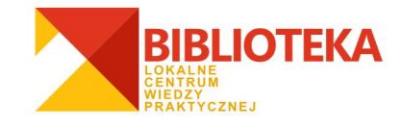

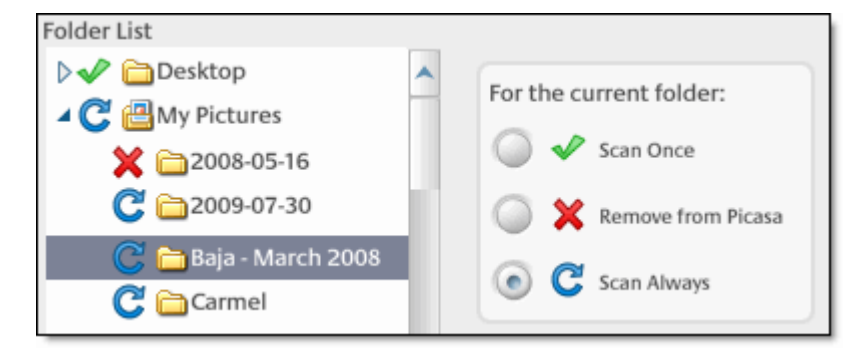

Jak zautomatyzować i ustawić po swojemu monitorowanie zasobów komputera przez Picasa? Możesz to zrobić przy użyciu **[menedżera folderów]** – to w nim można określać lokalizacje na dysku twardym monitorowane przez program Picasa.

Aby to zrobić wykonaj następujące kroki:

- 1. Kliknij menu **[narzędzia]** w programie Picasa.
- 2. Wybierz polecenie **[menedżer folderów]**.
- 3. Z listy po lewej stronie wybierz folder, który chcesz dodać do listy elementów obserwowanych przez program Picasa lub usunąć z tej listy.
- 4. Po prawej stronie wybierz jedną z następujących opcji monitorowania:
- **[zawsze skanuj]** program Picasa przejrzy wszystkie zgodne typy zdjęć w tych folderach i automatycznie doda nowe zdjęcia. Dany folder będzie aktywnie monitorowany pod kątem zmian.
- **[skanuj raz]** program Picasa wyszuka wszystkie zgodne typy zdjęć w tych folderach tylko raz. Przy tym ustawieniu nie będą wykrywane nowe zdjęcia dodawane do folderów.
- **[usuń z programu Picasa]** program Picasa nie będzie skanować folderów oznaczonych w ten sposób.
- 5. Kliknij przycisk **[OK]**, aby zapisać zmiany.

Foldery skonfigurowane w programie Picasa jako stale skanowane będą widoczne na liście w sekcji **[foldery obserwowane]**.

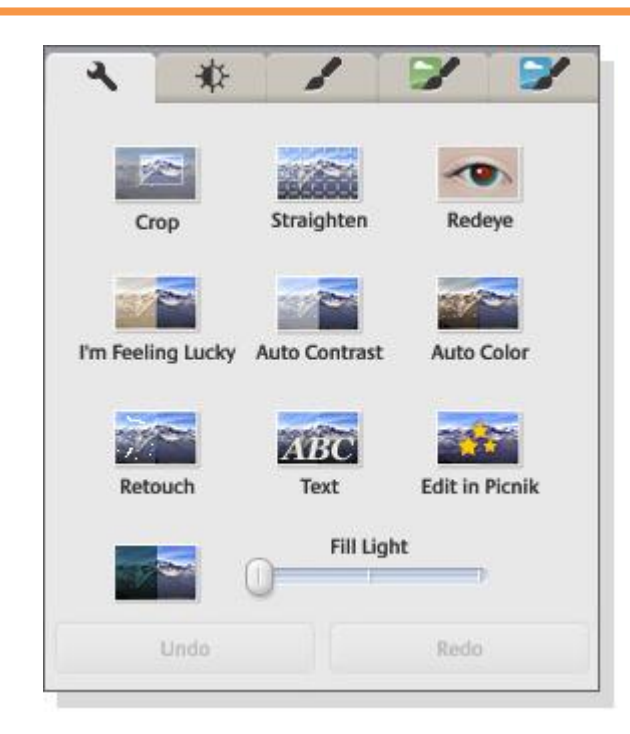

Aby przejść do **edycji** dowolnego zdjęcia, kliknij w nie dwa razy. Oto, z jakich funkcji możesz skorzystać:

# **Przytnij**

Narzędzie **Przytnij** pozwala lepiej dopasować rozmiar zdjęcia lub usunąć te części zdjęcia, których nie chcesz oglądać. Możesz na przykład wyciąć swoją byłą dziewczynę ze zdjęć z wakacji. Wybierz wymiar przycięcia, np. 13x18 czy 20x25, lub utwórz i zapisz własny niestandardowy wymiar przycięcia. Następnie przeciągnij i upuść pole przycięcia bezpośrednio na zdjęcie. Klikając i przeciągając rogi tego pola, możesz dopasować obszar przycięcia przy zachowaniu tych samych wymiarów. Ponadto możesz wybrać jedną z trzech opcji przycinania oferowanych przez program Picasa. Kliknij przycisk **[podgląd]**, aby zobaczyć, jak będzie wyglądać zdjęcie po zastosowaniu zmian.

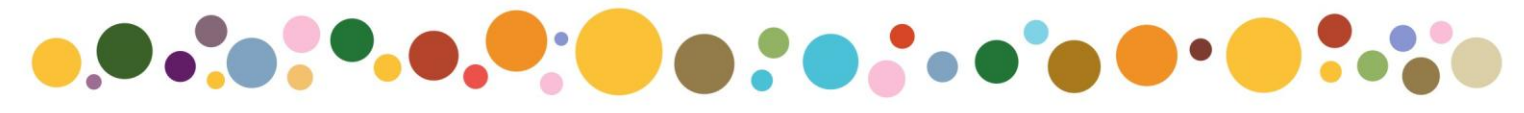

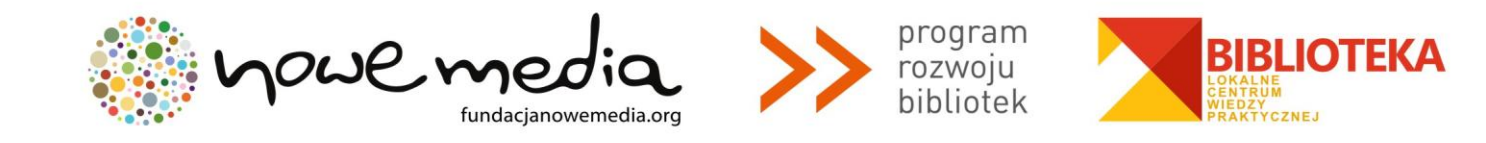

# **Wyprostuj**

To narzędzie umożliwia poprawianie zdjęć wykonanych przechylonym aparatem. Za pomocą suwaka wyrównaj zdjęcie względem siatki i kliknij przycisk **[zastosuj]**.

#### **Czerwone oczy**

Narzędzie automatycznie usuwa efekt czerwonych oczu wykryty przez program Picasa na zdjęciach. Można je stosować z każdym typem pliku zdjęciowego obsługiwanym przez program Picasa. Kliknij przycisk **[czerwone oczy]**, aby automatycznie poprawić zdjęcie. Następnie kliknij przycisk **[zastosuj]**, aby zaakceptować zmiany. Jeśli wolisz przeprowadzić ręczną edycję zdjęcia, kliknij przycisk **[resetuj]**. Kliknij, przytrzymaj i przeciągnij myszą wokół każdego oka, aby je zaznaczyć. W celu uzyskania najlepszego efektu staraj się zaznaczać możliwie najmniejszy obszar. Narzędzie Czerwone oczy usuwa jedynie przebarwienia w kolorze czerwonym. Wszelkie żółte, białe lub zielone przebarwienia spowodowane przez lampę błyskową nie zostaną usunięte.

#### **Szczęśliwy traf**

To narzędzie pozwala zastosować korekcję zdjęcia za pomocą jednego kliknięcia. Program Picasa dopasuje kolory i kontrast zdjęcia, tak aby uzyskać idealne zdjęcie. Zmiany będą widoczne tylko wówczas, gdy balans kolorów zdjęcia nie został jeszcze poprawiony.

# **Automatyczny kontrast**

Umożliwia automatyczne ustawienie jasności i kontrastu zdjęcia na optymalnym poziomie, zapewniając zachowanie wartości kolorów. Jest to doskonała metoda na poprawienie nieatrakcyjnego zdjęcia.

# **Automatyczny kolor**

Umożliwia automatyczne usunięcie przebarwień i przywrócenie balansu kolorów, zapewniając zachowanie kontrastu i jasności zdjęcia.

#### **Retusz**

Do usuwania brzydkich skaz i poprawiania jakości zdjęć możesz użyć narzędzia **Retusz**. Umożliwia ono także usuwanie uszkodzeń, plam i zadrapań ze starych zdjęć w celu przywrócenia ich dawnej świetności. W tym celu wykonaj następujące kroki:

- 1. Kliknij przycisk **[retusz]**.
- 2. Kliknij raz, aby wyróżnić obszar, który chcesz wyretuszować. Kilka porad:
- Dopasuj rozmiar pędzla za pomocą suwaka (lub klawiszy **+** i **–** na klawiaturze).

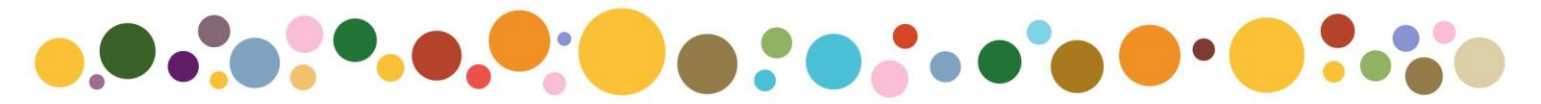

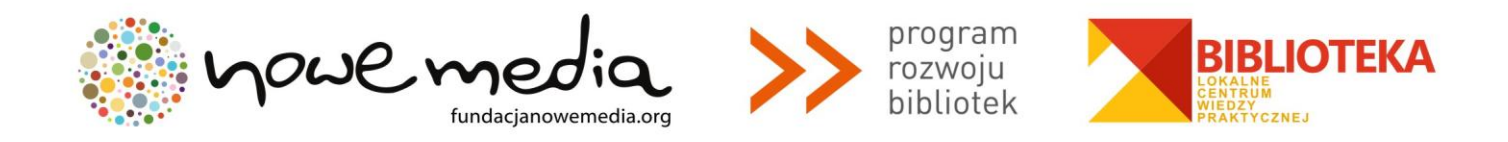

- **Przytrzymując klawisz Ctrl i przeciągając kursor myszy**, możesz przesuwać widok obrazu. Jest to szczególnie przydatne podczas oglądania obrazu w powiększeniu.
- Pokrętło myszy pozwala powiększać obszar, nad którym znajduje się kursor.
- 3. Przesuwając kursor myszy po obrazie, możesz znaleźć obszar zastępczy i zobaczyć jego podgląd.
- 4. Kliknij obszar zastępczy, aby zakończyć retuszowanie.

W celu uzyskania naturalnego wyglądu użyj najmniejszego rozmiaru pędzla i wybierz obszar zastępczy znajdujący się blisko skazy, aby lepiej dopasować tonację.

# **Tekst**

Możesz szybko i łatwo dodawać tekst do swoich zdjęć. Po kliknięciu narzędzia **[tekst]** po prostu kliknij dowolne miejsce na zdjęciu i wpisz tekst. Możesz edytować styl, rozmiar i nachylenie tekstu, a także przeciągać go w odpowiednie miejsce. Kliknij przycisk **[zastosuj]**, aby zaakceptować edycję.

Za pomocą przycisku **[kopiuj podpis]** możesz wstawić jako tekst dowolny wcześniej utworzony podpis. Po dodaniu tekstu do jednego zdjęcia możesz ten tekst zastosować jednocześnie do wielu zdjęć znajdujących się w jednym folderze lub albumie, używając opcji **[kopiuj tekst]** i **[wklej tekst]**, które są dostępne w menu **[edycja]**.

# **Wypełnienie światłem**

Czasami na zdjęciu, na którym tło jest zbyt jasne, główny obiekt jest za ciemny lub pozbawiony szczegółów. Za pomocą suwaka można zwiększyć ilość światła na pierwszym planie, dzięki czemu zdjęcie stanie się bardziej zrównoważone. Więcej opcji oświetlenia znajdziesz na karcie **[dostrajanie]**.

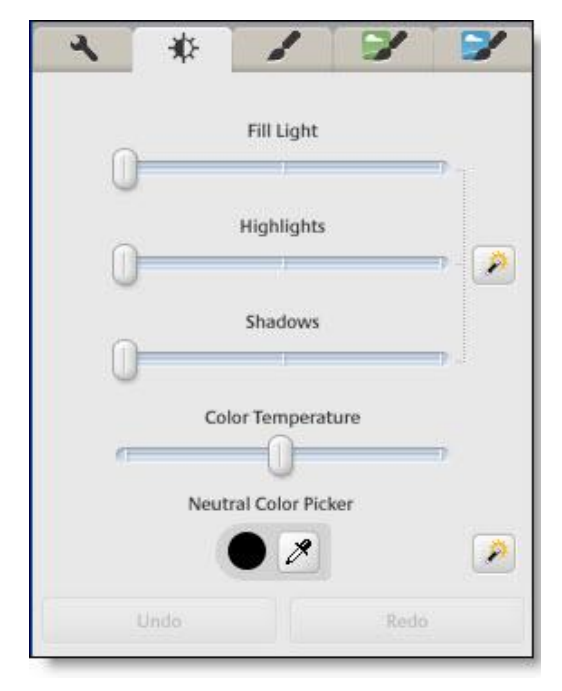

# **Światła**

Za pomocą suwaka **[światła]** można wzmocnić jasne obszary zdjęcia. Pomaga to ożywić białe obszary kompozycji.

# **Automatyczna korekcja światła**

Kliknięcie tej magicznej różdżki spowoduje, że program Picasa automatycznie ustawi jasność i kontrast na optymalne poziomy, zachowując przy tym kolorystykę zdjęcia.

# **Cienie**

Przyciemniając cienie na zdjęciu, można dodatkowo zwiększyć głębię kolorów lub kontrast. W przypadku nieatrakcyjnych zdjęć można użyć tej opcji razem z suwakiem **[światła]** w celu dodania kontrastu.

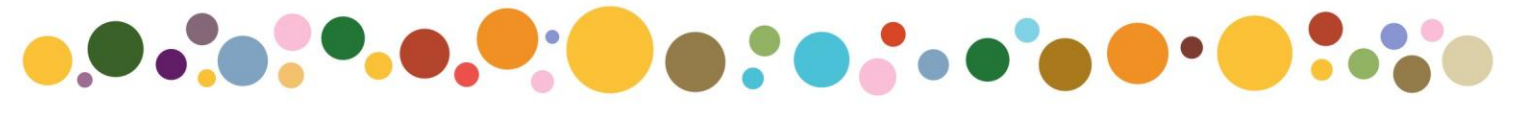

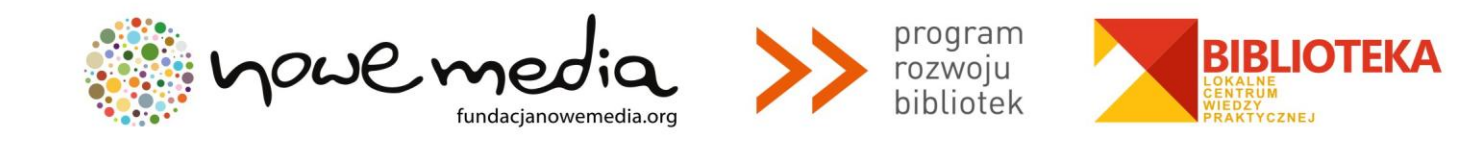

# **Temperatura kolorów**

Przesuwając suwak w prawo, można zmienić barwy zdjęcia na cieplejsze. Dzięki temu kolory i obiekty znajdujące się na zdjęciu staną się żywsze.

#### **Pipeta koloru achromatycznego**

W programie Picasa można określić, które obszary mają być traktowane jako szare lub białe. Na tej podstawie program Picasa zbalansuje kolory na zdjęciu.

# **Automatyczna korekcja kolorów**

Kliknięcie tej magicznej różdżki spowoduje, że program Picasa automatycznie usunie przebarwienia i przywróci balans kolorów, zachowując przy tym wartości kontrastu i jasności.

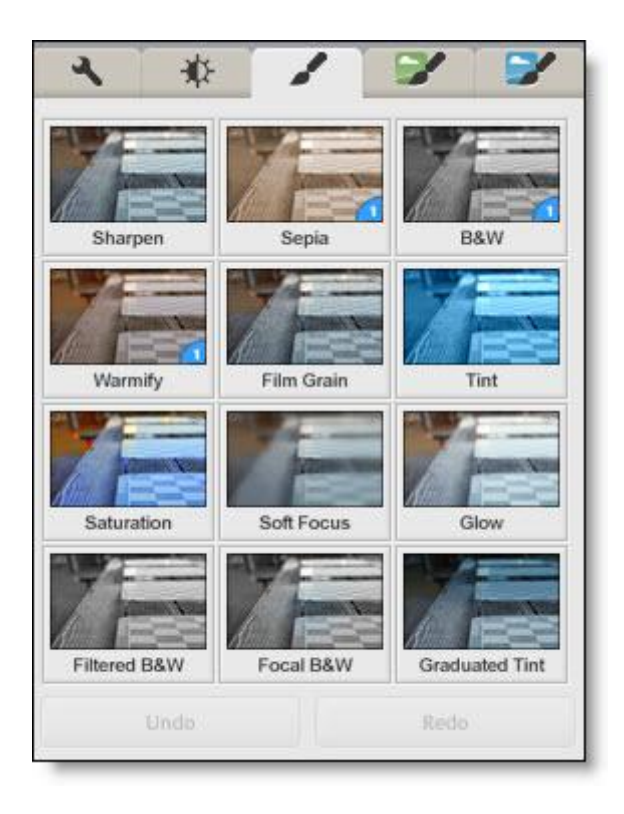

#### **Wyostrz**

Zwiększa ostrość i wyrazistość krawędzi obiektów na zdjęciach. Przy użyciu suwaka możesz dostosować poziom ostrości.

#### **Sepia**

Tonacia zdiecia zostanie zmieniona na rdzawo-brazowa.

#### **Czarno-białe**

Pozwala nadać zdjęciu efekt zdjęcia historycznego lub nostalgicznego. Zmienia dowolne kolorowe zdjęcie w fotografię czarno-białą. Duży kontrast może poprawić widoczność fotografowanego obiektu.

#### **Ociepl**

Ocieplenie zdjęcia o zimnej kolorystyce i poprawienie odcieni karnacji. Większy stopień ręcznej kontroli zapewnia suwak **[temperatura kolorów]** na karcie **[dostrajanie]**.

#### **Ziarno**

Pozwala dodać do zdjęcia efekt ziarnistości kliszy. Na zdjęciach cyfrowych nie widać ziarna filmu, ale to narzędzie pozwala na jego symulację. Efekt może wydawać się słabo widoczny, ale na wydruku wygląda świetnie.

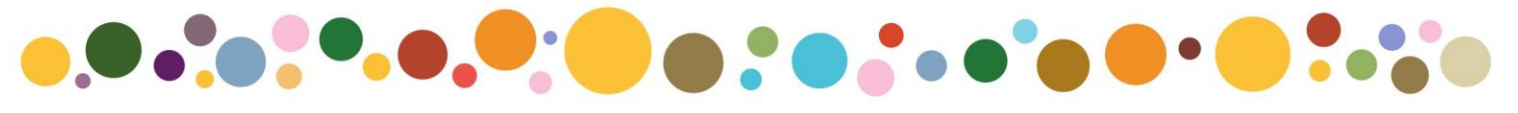

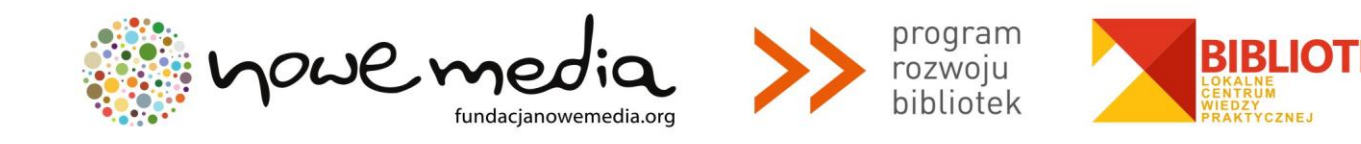

# **Odcień**

Pozbawienie zdjęcia kolorów i zastosowanie kolorowego odcienia na wierzchu. Za pomocą suwaka **[zachowanie koloru]** można przywrócić oryginalne kolory zdjęcia pod dodanym odcieniem.

#### **Nasycenie**

Za pomocą suwaka można korygować nasycenie kolorów. Przesunięcie go do końca w lewo sprawia, że zdjęcie staje się czarno-białe. Po przesunięciu go do końca w prawo zdjęcie wygląda tak, jakby było "radioaktywne".

#### **Nieostrość**

Zmniejszenie ostrości wokół punktu centralnego wybranego przez użytkownika. Przy użyciu suwaków można określić rozmiar zaznaczenia oraz stopień zmniejszenia ostrości.

#### **Poświata**

Rozjaśnienie białych obszarów zdjęcia w celu uzyskania efektu obrazu ze snu. Przy użyciu suwaków można określić intensywność i zasięg poświaty.

#### **Filtrowany czarno-biały**

Dodanie efektu zdjęcia wykonanego na kliszy czarno-białej z kolorowym filtrem. W zależności od wybranego filtru określone kolory są blokowane lub wzmacniane na zdjęciu.

#### **Zogniskowany czarno-biały**

Przekształcenie zdjęcia w czarno-białe przy zachowaniu nienaruszonych kolorów w jednym okrągłym obszarze. Można określić rozmiar i ostrość dla tego obszaru.

#### **Odcień stopniowy**

Ta opcja, podobnie jak gradientowy filtr kolorowy w aparacie fotograficznym, umożliwia dodanie kolorowego odcienia w górnej połowie zdjęcia. Możesz dostosować barwę odcienia i kąt, pod jakim opada na resztę zdjęcia. Ta opcja jest przydatna podczas uwydatniania wschodu słońca lub zmieniania szarego nieba w błękitne.

# **Cofnij / Powtórz**

Te dwa przyciski, aktywne tylko w przypadku istnienia niezapisanych edycji zdjęcia, pozwalają cofnąć i ponowić edycje w kolejności ich dokonywania.

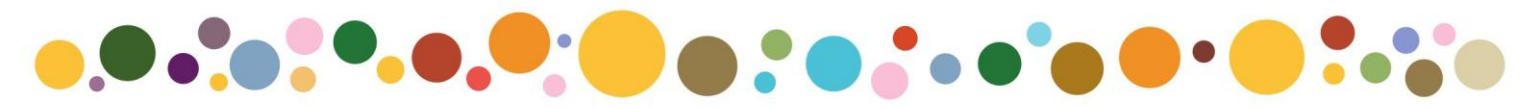

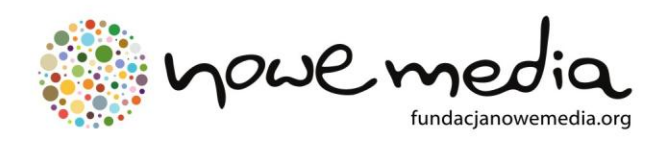

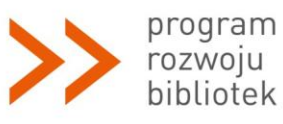

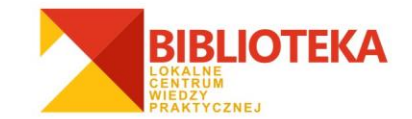

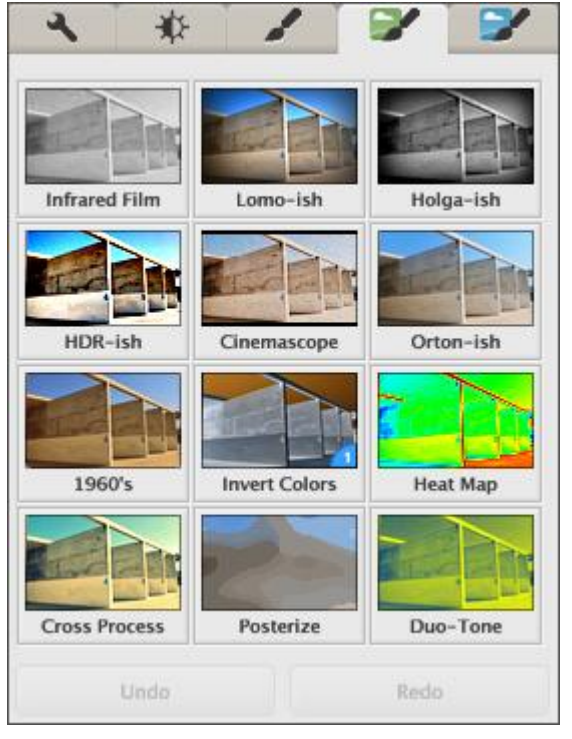

# **Łomografia**

"Klimatyczny efekt" naśladujący jakość odbitek zdjęć powstałych przy użyciu starych, analogowych aparatów kompaktowych, przeważnie produkcji radzieckiej.

# **CinemaScope**

Przekształcenie kolorystyki zdjęcia w tonacje bardziej oszczędne, chłodniejsze, nawiązujące klimatem do estetyki kadru filmu kinowego.

# **Lata 60-te**

Intensywne, nieco przesłodzone kolory, budzące skojarzenia ze zdjęciami zrobionymi w latach 60-tych, gdy kolorowa fotografia zdobywała masowych amatorów.

# **Proces krosowy**

Zdjęcia sprawiające wrażenia nieco przepalonej kolorystyki, z "buntowniczym pazurem", aspirującym do artystycznego.

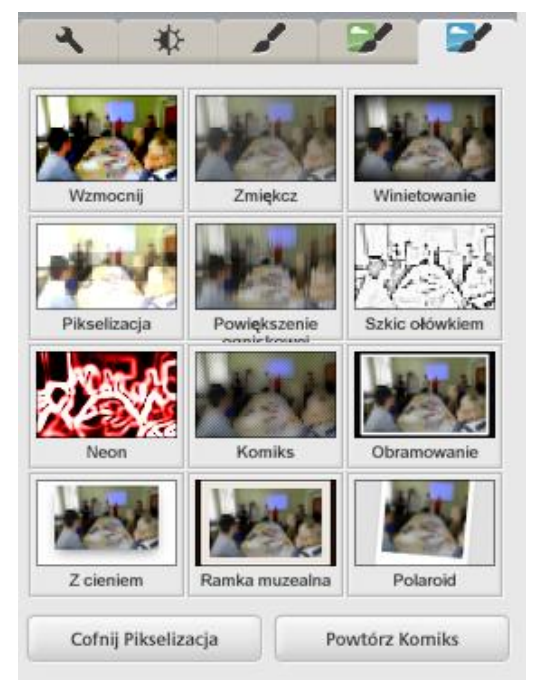

# **Pikselizacja**

Prosty zabieg rozmycia detali i pocięcia zdjęcia na większe lub mniejsze pikselowe kwadraty.

# **Komiks**

Detale są rozmywane, a na zdjęcie nakładana jest kropkowana siatka – intensywniejsza przy krawędziach fotografii, zanikająca ku jej środkowi.

# **Cofnij / Powtórz**

Te dwa przyciski, aktywne tylko w przypadku istnienia niezapisanych edycji zdjęcia, pozwalają cofnąć i ponowić edycje w kolejności ich dokonywania.

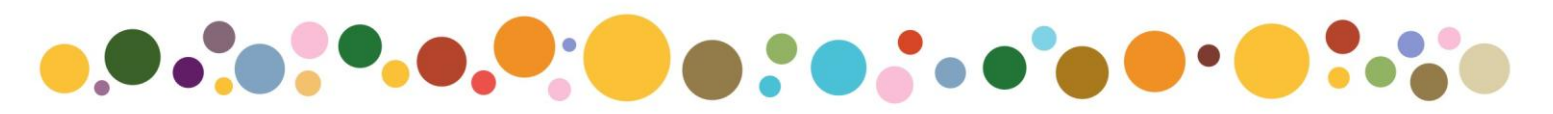

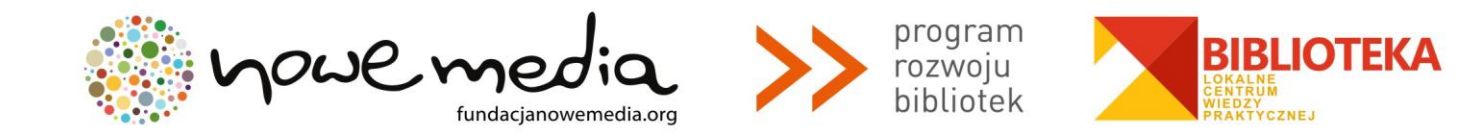

# **Edycja grupowa**

Funkcja edycji grupowej pozwala wprowadzić te same modyfikacje do wielu zdjęć jednocześnie. Za pomocą tej funkcji możesz na przykład automatycznie usunąć efekt czerwonych oczu ze wszystkich zdjęć w albumie naraz.

- 1. Zaznacz wszystkie zdjęcia, które chcesz edytować.
- 2. Kliknij menu **[zdjęcie]** i zaznacz opcję **[edycja grupowa]**.
- 3. Wybierz funkcję edycji, którą chcesz zastosować do wszystkich zaznaczonych zdjęć.

Aby cofnąć modyfikacje wprowadzone do wielu zdjęć jednocześnie, zaznacz te zdjęcia, a następnie kliknij menu **[zdjęcie]** i wybierz polecenie **[cofnij wszystkie modyfikacje]**.

# **Zmiana rozmiaru zdjęć / eksportowanie zdjęć**

Podczas zmieniania rozmiaru zdjęcia w programie Picasa jest tworzona nowa kopia pliku z dopasowaną rozdzielczością zdjęcia (liczbą pikseli) i ze wszystkimi zastosowanymi modyfikacjami zdjęcia. Oryginalne zdjęcie znajdujące się na dysku twardym nigdy nie jest zmieniane. Rozmiar zdjęć możesz zmieniać podczas ich eksportowania lub przesyłania do usługi Picasa Web Albums (o niej dalej).

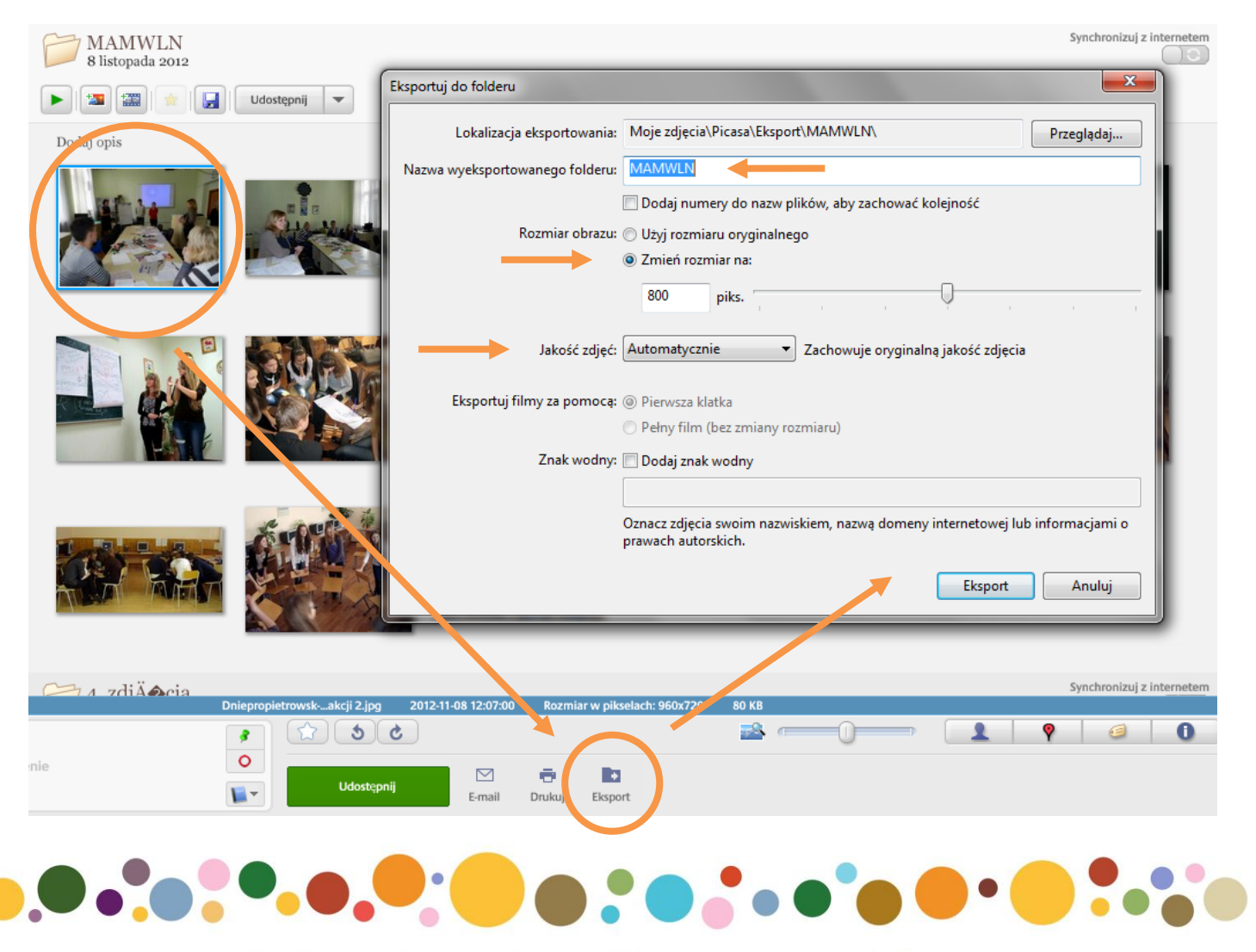

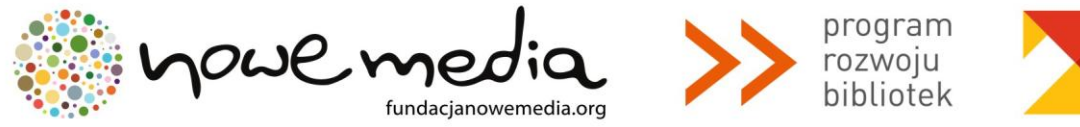

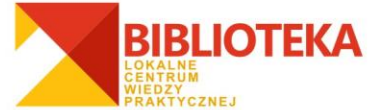

# **Aby wyeksportować kopie zdjęć, wykonaj następujące kroki:**

- 1. Zaznacz zdjęcia, które chcesz wyeksportować.
- 2. Kliknij przycisk **[eksportuj]** w obszarze Schowek na zdjęcia.
- 3. W oknie **[eksportowanie do folderu]** wybierz ustawienia eksportowania:
- Wybierz lokalizację eksportowania i wprowadź nazwę wyeksportowanego folderu.
- Wybierz rozmiar zdjęcia, wybierając opcję **[rozmiar obrazu / zmień rozmiar na]** i dostosuj rozmiar za pomocą suwaka. Liczba pikseli wybrana przy użyciu suwaka decyduje o szerokości lub wysokości zdjęcia (w zależności od tego, który wymiar jest dłuższy). Drugi wymiar zostanie określony automatycznie w celu zachowania proporcji zdjęcia.
- Dostosuj jakość wyeksportowanego zdjęcia, wybierając opcję z menu rozwijanego **[jakość zdjęć]: Automatyczna**: wybranie tej opcji zachowuje oryginalną jakość zdjęć. **Normalna**: ta opcja umożliwia zachowanie równowagi między jakością a rozmiarem. **Maksymalna**: ta opcja umożliwia zachowanie wyraźnych szczegółów przy bardzo dużym rozmiarze plików. **Minimalna**: wybranie tej opcji oznacza pewną utratę jakości przy małym rozmiarze plików. **Niestandardowa**: ta opcja umożliwia wybranie własnych wartości.

# **Zapisywanie zdjęć**

Oryginalne zdjęcie nigdy nie jest modyfikowane, ale jego lokalizacja na dysku twardym może się zmienić w zależności od sposobu zapisu pliku. Poniżej zamieszczono krótki przegląd opcji zapisu dostępnych w programie Picasa, pogrupowanych w zależności od ich wpływu na lokalizację oryginalnych zdjęć.

# **Przenoszenie oryginalnego zdjęcia**

Użycie opcji **[zapisz na dysku]** lub polecenia **[plik / zapisz]** powoduje utworzenie przez program Picasa kopii zdjęcia ze wszystkimi zastosowanymi modyfikacjami i przeniesienie oryginału do podfolderu o nazwie **[.picasaoriginals]**. Podfolder ten jest ukryty na komputerze i niewidoczny w programie Picasa. Ten automatyczny mechanizm tworzenia kopii zapasowych pozwala cofnąć wprowadzone zmiany lub przywrócić oryginalną wersję pliku.

# **Zapisz na dysku**

Przycisk **[zapisz na dysku]** jest wyświetlany w nagłówku folderu lub albumu po zmodyfikowaniu zdjęcia w jednym z tych folderów lub albumów. Ta opcja jest przydatna podczas jednoczesnego zapisywania zmian wprowadzonych we wszystkich zdjęciach w folderze lub albumie.

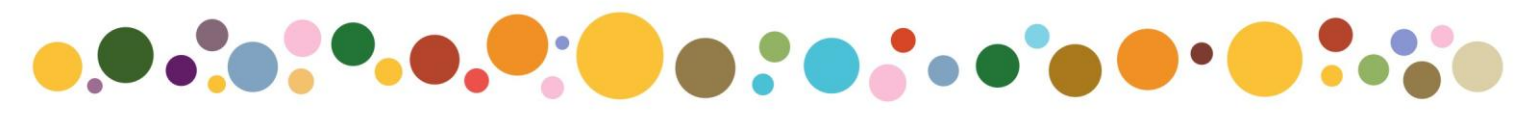

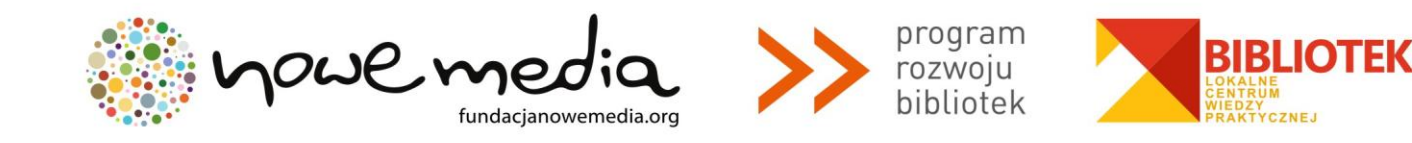

#### **Plik > Zapisz**

Ewentualnie możesz użyć opcji **[zapisz]**, która umożliwia zapisanie zmian wprowadzonych w pojedynczym zdjęciu (lub w zaznaczonej grupie zdjęć). Aby zapisać zmodyfikowane zdjęcie, zaznacz to zdjęcie, a następnie kliknij menu **[plik]** i wybierz polecenie **[zapisz]**.

# **Przechowywanie oryginalnego zdjęcia w jego bieżącej lokalizacji**

W odróżnieniu od przycisku **[zapisz na dysku]** i polecenia **[plik / zapisz]** wymienione niżej opcje nie powodują przeniesienia oryginalnych zdjęć. Powodują one utworzenie i zapisanie nowej kopii zdjęcia ze wszystkimi zastosowanymi modyfikacjami bez przenoszenia oryginalnego zdjęcia z jego lokalizacji. Nowa kopia z wprowadzonymi zmianami zostanie zapisana w innej lokalizacji w zależności od wybranej opcji.

#### **Eksportuj**

Jeśli chcesz w prosty sposób utworzyć zmodyfikowane kopie wielu zdjęć, możesz wyeksportować swoje zdjęcia do wybranej lokalizacji.

#### **Plik > Zapisz kopię**

Powoduje ona automatyczne wyeksportowanie oryginalnego zdjęcia do tego samego folderu razem ze wszystkimi zastosowanymi modyfikacjami. Do nazwy pliku zostanie dodany przyrostek "-1" w celu odróżnienia zdjęcia od oryginału. Zaznacz zdjęcie, a następnie w menu Plik wybierz polecenie **[zapisz kopię]**.

#### **Plik > Zapisz jako**

To polecenie działa podobnie do polecenia **[zapisz kopię]** i powoduje utworzenie kopii oryginalnego zdjęcia ze wszystkimi zastosowanymi modyfikacjami, ale umożliwia także określenie nazwy i lokalizacji nowej kopii przed zapisaniem pliku. Aby uzyskać dostęp do tej opcji, kliknij menu Plik i wybierz polecenie **[zapisz jako]**.

Podczas zapisywania kopii program Picasa podejmie próbę dopasowania jakości JPEG kopii do jakości oryginalnego zdjęcia. W programie Picasa jakość plików JPEG jest ustawiona domyślnie na wartość 85% i zostanie ona zastosowana, jeśli określenie jakości JPEG nie powiedzie się. Jeśli zapisujesz zdjęcie w formacie innym niż JPEG, zostanie ono przekonwertowane i zapisane w formacie JPEG.

#### **Cofanie zapisanych zmian**

Dostępne są dwie opcje umożliwiające odzyskanie oryginalnej wersji zdjęcia, dla którego zapisano modyfikacje: **[cofnij zapisywanie]** i **[przywróć]**.

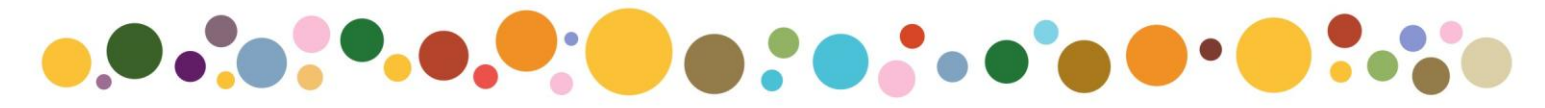

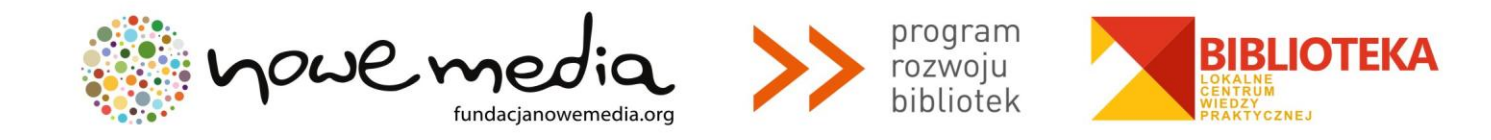

# **Cofnij zapisywanie**

Po zastosowaniu tej opcji modyfikacje zdjęcia są nadal widoczne w programie Picasa, ale nie są już zapisane na dysku. Aby cofnąć zapisywanie, możesz skorzystać z poniższych instrukcji:

- 1. Kliknij dwukrotnie zdjęcie w bibliotece programu Picasa.
- 2. Kliknij przycisk **[cofnij zapisywanie]** na dole kart edycyjnych.

# **Przywróć**

Ta opcja umożliwia przywrócenie pliku do oryginalnego stanu z odrzuceniem wszelkich wprowadzonych modyfikacji. Aby przywrócić zdjęcie, postępuj zgodnie z poniższymi instrukcjami:

- 1. Zaznacz zdjęcia, które chcesz przywrócić.
- 2. Kliknij menu **[plik]**.
- 3. Wybierz polecenie **[przywróć]**. Jeśli to polecenie jest niedostępne, oznacza to, że zdjęcie nie zostało w żaden sposób zmodyfikowane.

Aby cofnąć zapisanie lub przywrócić zdjęcie poddane edycji, oryginalny plik zdjęcia musi znajdować się w podfolderze **[.picasaoriginals]** (w systemie Windows i na komputerze Mac), który program Picasa tworzy podczas zapisywania zdjęcia. Ten podfolder jest niewidoczny w programie Picasa, ale w dowolnym momencie możesz wyświetlić oryginalne zdjęcie w Eksploratorze Windows (w systemie Windows) lub w programie Finder (na komputerze Mac). Jeśli nie możesz cofnąć operacji zapisania zdjęcia ani przywrócić jego oryginalnej postaci, oryginalna wersja zdjęcia mogła zostać przeniesiona do innego folderu.

# **Publikacja zdjęć w internecie**

Jeśli szukasz prostego sposobu na umieszczenie w internecie zdjęć z aparatu i komputera, to możesz skorzystać z usługi **Picasa Web Albums**. W jej ramach masz do dyspozycji 1 GB darmowej przestrzeni dyskowej. Dzięki zintegrowaniu tej usługi z programem Picasa udostępnianie zdjęć jest szybkie i łatwe. Aby zacząć korzystać z usługi Picasa Web Albums, po prostu zaloguj się na swoje konto Google pod adresem [http://picasaweb.google.com.](http://picasaweb.google.com/) (Jeśli używasz Gmaila, to masz już takie konto).

Aby przesłać zdjęcia do swojego albumu internetowego użyj przycisku **[udostępnij]** w programie Picasa. Więcej o tej usłudze dowiesz się z zasobów pomocy Google, do której linki znajdują się poniżej. Już teraz jednak zwróć uwagę na sprawę widoczności zdjęć, które przesyłasz do albumów na swoim koncie w Picasa Web Albums.

Swój album możesz określić jako publiczny lub prywatny – według uznania.

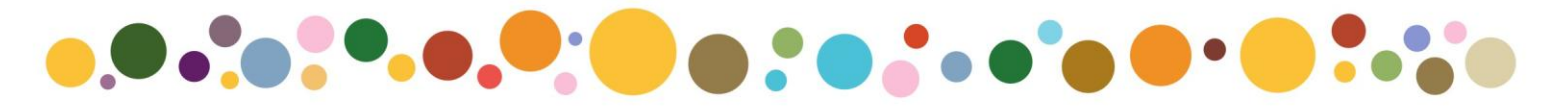

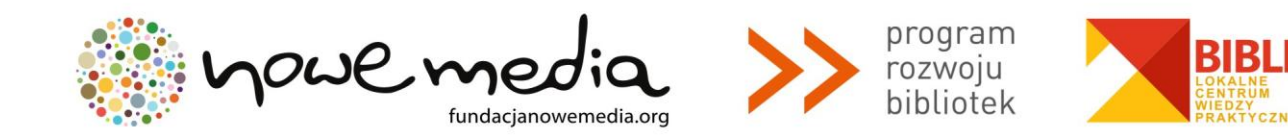

#### ⊙ **Publiczny**

Wszyscy w internecie mogą przeglądać Twoje albumy publiczne. Albumy publiczne można znaleźć w Twojej galerii publicznej, w wynikach wyszukiwania w internecie, w Twoim profilu Google i w usłudze Google+.

#### G **Dostęp ograniczony, każda osoba mająca link**

Te albumy są widoczne dla każdej osoby mającej link. Są one pod względem technicznym widoczne dla wszystkich, ale w adresie internetowym zawierają unikatowy klucz autoryzacji, który składa się z kombinacji liter i cyfr, przez co adres jest trudny do odgadnięcia.

# **Dostęp ograniczony**

Albumy z dostępem ograniczonym są widoczne wyłącznie dla określonych przez Ciebie osób, przy czym osoby te muszą zalogować się na swoje konto Google, aby oglądać Twoje zdjęcia. Użytkownicy, którzy nie mają konta Google, zostaną poproszeni o utworzenie takiego konta.

#### a **Tylko Ty**

Najwyższy poziom prywatności – albumy są widoczne tylko dla Ciebie. Zmiana widoczności albumu na [tylko Ty] spowoduje usunięcie wszystkich osób z listy [udostępnione] albumu.

# **GDZIE ZNAJDZIESZ WIĘCEJ INFORMACJI?**

- 1. Polecamy zasoby Pomocy Google pod linkiem:<http://support.google.com/picasa/?hl=pl> i <http://support.google.com/picasa/answer/157000?hl=pl>
- 2. Inne funkcjonalności, nieomówione w tym przewodniku: <http://support.google.com/picasa/answer/156359>
- 3. Picasa Web Albums[: https://support.google.com/picasa/answer/70967?hl=pl](https://support.google.com/picasa/answer/70967?hl=pl)

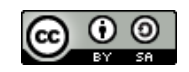

**Przewodnik powstał przy wykorzystaniu zasobów portalu pomocy Google. Przewodnik udostępniony jest na licencji Creative Commons: Uznanie autorstwa-Na tych samych warunkach 3.0 Unported License.**

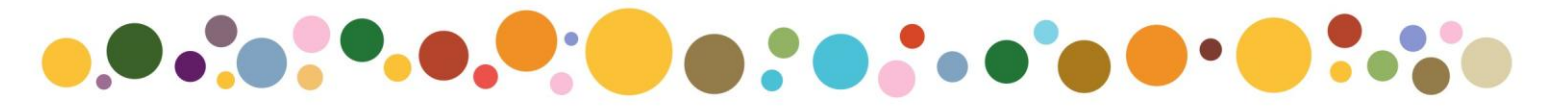